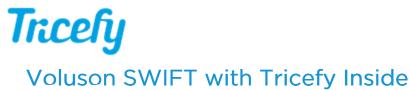

Last Modified on 2023-05-11 13:50

GE Voluson ultrasound systems have Tricefy pre-installed. Additional software is not necessary in order to use Tricefy. Activate your account using the following steps:

#### 1) Access the Home screen

The Home screen will display after startup. If the system is already in use, press the three horizontal lines (top-left corner) and select Home

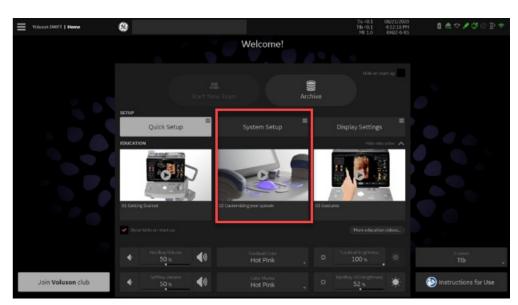

#### 2) Select System Startup

It is recommended to skip the Quick Setup for configuring Tricefy Inside.

3) Select Connectivity from the side menu, followed by the Tricefy tab:

| Peripherals Device Setup Button Configuration | on Drives Tricefy                                                                                                    |                                                                                                    |
|-----------------------------------------------|----------------------------------------------------------------------------------------------------|----------------------------------------------------------------------------------------------------|
|                                               | Enable Tricefy                                                                                                    | Trcefy                                                                                                    |
| B                                             | Enter your email address to register:<br>test@mail.com<br>Activate account<br>Activate account<br>Account info: Not connected to a Tricefy account<br>fyou have an existing Tricefy login,<br>please enter that email address here to<br>connect this Voluson to your account. | Tricefy is The Ultrasound Cloud. Archive,<br>collaborate and share images, clips and<br>reports. Start a free trial by registering with<br>your email address. Your Youlouson will be<br>immediately cloud-enabled giving you an<br>offsite secure image archive, a zero-footprint<br>DICOM Viewer and all the sharing and<br>collaboration features in Tricefy.<br>Visit Trice Imaging online:<br>www.triceimaging.com<br>Customer Support:<br>https://tricey.com/help |
| C                                             | Test connection                                                                                                    |                                                                                                    |
|                                               | Please press the button Test Connection to get the current connection status.                                                                                                    |                                                                                                    |
|                                               | n to configure the P-buttons for Send and Share Images with Trice<br>Uplink ID: 2537a3e8282f4c5d90e740876c84144d                                                                                                    | y cloud service.                                                                                                    |

A - Enter your email address to authorize the account. This should be an IT or clinic administrator.

B - Select Activate Account. This process may take up to 20 seconds.

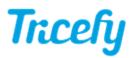

- A green message means the activation was successful
- An orange message the activation failed
  - If activation fails, confirm there are not any firewalls or routers blocking Port 443
  - If activation continues to fail, select the **Contact Tricefy Help Center** button at the bottom of this screen and we will contact you shortly to assist in getting your account activated

#### C - Select Test Connection to confirm your ultrasound system can connect to Tricefy

- A green message means the test was successful and you can continue with the steps below
- An orange message means the ultrasound system failed to connect to Tricefy
  - If the test fails, confirm there are not any firewalls or routers blocking Port 443
  - If the test continues to fail, select the **Contact Tricefy Help Center** button at the bottom of this screen and we will contact you shortly to troubleshoot the issue and get your system connected.

# Sending Images to Tricefy

To program your ultrasound system to send exam data to Tricefy, select the Button Configuration tab.

You can program your system to either automatically send exam data to Tricefy once the exam has ended or by selecting a P button. Both options are described below.

### Sending Data at the End of Exam

To send data when the exam has ended, select the End Exam option and make sure Move Clipboard Content to Interval Archive and Store Clipboard Content to Tricefy are selected in the Clipboard Content box.

| University System Setup |                                                                                                    |                                  | ₿ <b>€</b> 2 <b>४</b> ७ ₪ ₹                      |  |
|-------------------------|----------------------------------------------------------------------------------------------------|----------------------------------|--------------------------------------------------|--|
| Settings                | Peripherals Device Setup Button Con                                                                 | figuration Drives Tricefy        |                                                  |  |
| Administration          | 0 11 0 12 0 13                                                                                      | 🔵 Start barn 🍥 End barn 🌑 Freeze |                                                  |  |
| Connectivity            | Consider Content<br>Move Clipboard Content to Internal Archive on End Exam                          | ACTION AT DE DIO FRAME           | PART                                             |  |
| Security                | Prove Capacity of Content to Tricely on End Exam     Store Clipboard Content to Tricely on End Exam | Auto Start Acquisition (New Keyl | Print Cloboard Content to Printer 1 on End Exam  |  |
| Backup                  |                                                                                                    | No Action                        | Soy Of Constitutions                             |  |
| Imaging Presets         |                                                                                                    |                                  | Print Clipboard Context to Printer 2 on End Exam |  |
| Biopsy Setup            |                                                                                                    |                                  | Print Clabbaard Concern to Printer 3 on End Exam |  |
| Measure Setup           |                                                                                                    |                                  | Service Converting of                            |  |
|                         |                                                                                                    |                                  | Print Worksheet to Report Printer on End Exern   |  |
| Set Note                |                                                                                                    |                                  |                                                  |  |
| Save                    | sameane.<br>Show End Exom Okolog                                                                    |                                  |                                                  |  |
| Save & Exit             | Request Exam Comment on End Exam                                                                    |                                  |                                                  |  |
| Exit                    | Line sean was seather up on plant status pation                                                     |                                  |                                                  |  |

### Sending Data with a P Button

To send data by pressing a P button, select the P button you would like to use **P1**, **P2**, **P3**, **P4**, **P5** or **P6**) and make sure **Save to Clipboard** is selected in the General box. Select **Store Image/Cine** and **Share Image/Cine** in the Tricefy box.

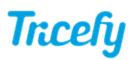

| Volusion SWIFT   System Setup |                                                                                                    |                                       | 1 A ? / C @ P %                  |
|-------------------------------|----------------------------------------------------------------------------------------------------|---------------------------------------|----------------------------------|
| Settings                      | Peripherals Device Setup Button                                                                                                    | Configuration Drives Tricely          |                                  |
| Administration                | ● P1 ● P2 ● P3                                                                                                    |                                       | 🔘 Start Exam 🔘 End Exam 🔘 Freeze |
| Connectivity                  | Overview Detailed Setup                                                                                                    |                                       |                                  |
| Security                      | GROUPE                                                                                                    |                                       | -                                |
| Backup                        | Seve to Clipboard with P3                                                                                                    |                                       | Print to Printer 1 with PS       |
| Imaging Presets               | Confirm Scan Assistant Item with P3                                                                                                    |                                       | Sury OP DESIGNED                 |
| Biopsy Setup                  | Invert Report                                                                                                    |                                       | Print to Printer 2 with PS       |
| Measure Setup                 | Export as JPG / MP4 with P3                                                                                                    |                                       | Sary LP-D050HD/1008P             |
|                               | ÷.                                                                                                    |                                       | Print to Printer 3 with P3       |
|                               | 😿 ConsorPatient / Examination                                                                                                    |                                       | Sary LP CONTRACTOR               |
| Set Print Set                 | National maccontenses<br>Use P3 to record startUstop                                                                                                    | BEEPY Store Image/Line with P3        |                                  |
| Save                          | sciencese,<br>Use P3 to send Ernall                                                                                                    | Share image/Cine with Patient with P3 |                                  |
| Save & Exit                   | New Address Control of Control of |                                       |                                  |
| Exit                          |                                                                                                    |                                       |                                  |

To learn more about sending studies to patients and doctors, refer to Step 3 of our Getting Started Guide .

## Sending Worksheets and Reports

Refer to tricefy.help/help/pdfsendvol to learn how to send worksheets and reports to Tricefy in one easy step.

## Image/Cine Selection

To enable sending both still images and cines with one button, we recommend the following settings under Detailed Setup:

| Volusion SWIFT   System Setup |                                                              |                |                                                     |                       |                                                              |                                |  | 0 🖧 s 🖉 🛙 | • 🗄 💩 |
|-------------------------------|--------------------------------------------------------------|----------------|-----------------------------------------------------|-----------------------|--------------------------------------------------------------|--------------------------------|--|-----------|-------|
| Settings                      | Peripherals Device Setup Button Configuration Drives Tricefy |                |                                                     |                       |                                                              |                                |  |           |       |
| Administration                | ● n ● n                                                      | • P1 ● P2 ● P5 |                                                     |                       |                                                              | Start Exam 🕒 End Exam 🕒 Freeze |  |           |       |
| Connectivity                  | Overview Detailed Setup                                      |                |                                                     |                       |                                                              |                                |  |           |       |
| Security                      | Quescado Bicon/Inicoly MALONLUNCH                            |                |                                                     |                       |                                                              |                                |  |           |       |
| Backup                        |                                                              | Single         | -                                                   |                       | Single                                                       |                                |  |           | •     |
| Imaging Presets               |                                                              | Single         | •                                                   |                       | Single                                                       |                                |  |           | •     |
| Biopsy Setup                  |                                                              | Single Volume  |                                                     |                       |                                                              |                                |  |           |       |
| Measure Setup                 |                                                              | Single Volume  |                                                     |                       |                                                              | ×                              |  |           |       |
|                               | Request Image Consent Sound Notification                     |                |                                                     | Request Image Comment |                                                              |                                |  |           |       |
| Set Set                       |                                                              |                | communic<br>TUL: One-by one<br>Worksheet: All Pages |                       | Cole Cartanece In Your Hole<br>Restouppective<br>Prospective |                                |  |           |       |
| Save                          |                                                              |                |                                                     |                       |                                                              |                                |  |           |       |
| Save & Exit                   |                                                              |                |                                                     |                       |                                                              |                                |  |           |       |
| Exit                          |                                                              |                |                                                     |                       |                                                              |                                |  |           |       |

- 2D: Automatic
- D/M: Single
- 3D: Automatic
- 4D: Automatic

If you have additional ultrasound systems to setup that don't already have Tricefy installed, refer to the following help pages:

http://www.tricefy.help/help/uplink

http://www.tricefy.help/help/configuration

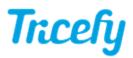

# **Compression Settings:**

Confirm your compression settings are correct:

Compression Settings for Voluson